# Updating Language Settings on HME CLOUD® and ZOOM Nitro® Leaderboards

Reference the following instructions to update the language settings of the HME CLOUD portal and ZOOM Nitro Leaderboard Templates.

### **Setting the Language for Your HME CLOUD Portal**

- 1. On the HME CLOUD login page, click the **LANGUAGE** dropdown in the upper right corner to select your desired language.
- 2. Enter your **USERNAME** and **PASSWORD**. Then, click **Login**.

**HOSPITALITY** 

& SPECIALTY **COMMUNICATIONS** 

൹

**HME** 

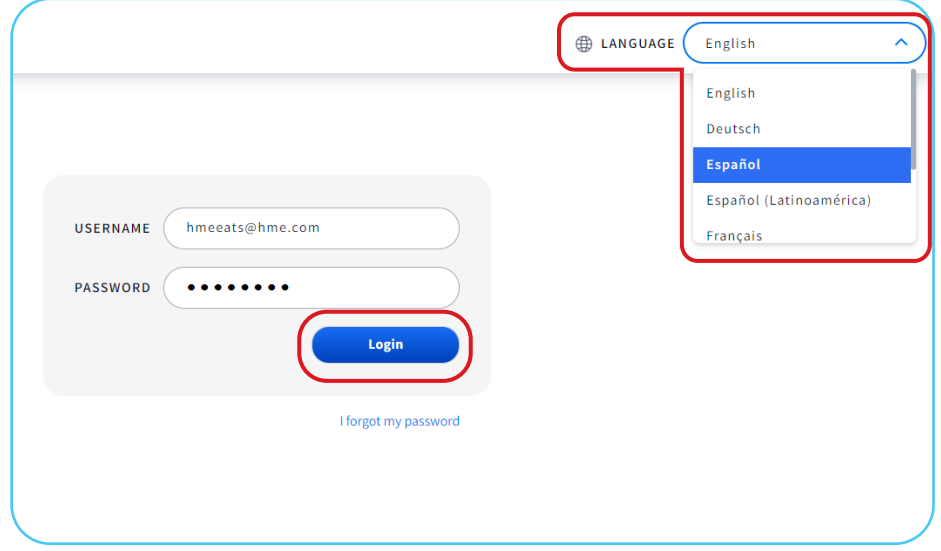

You can also change the language of the HME CLOUD Portal on the **Welcome** page.

- 1. Click the **Profile icon** in the upper right corner.
- 2. Select **LANGUAGE** from the dropdown options.

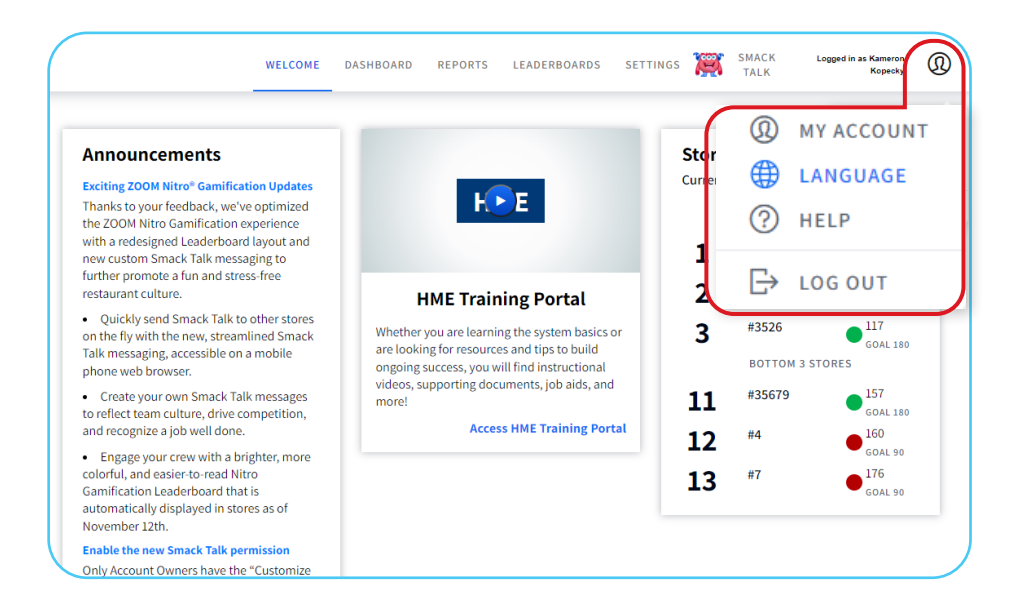

3. Click the dropdown box under **Language** and select your desired language.

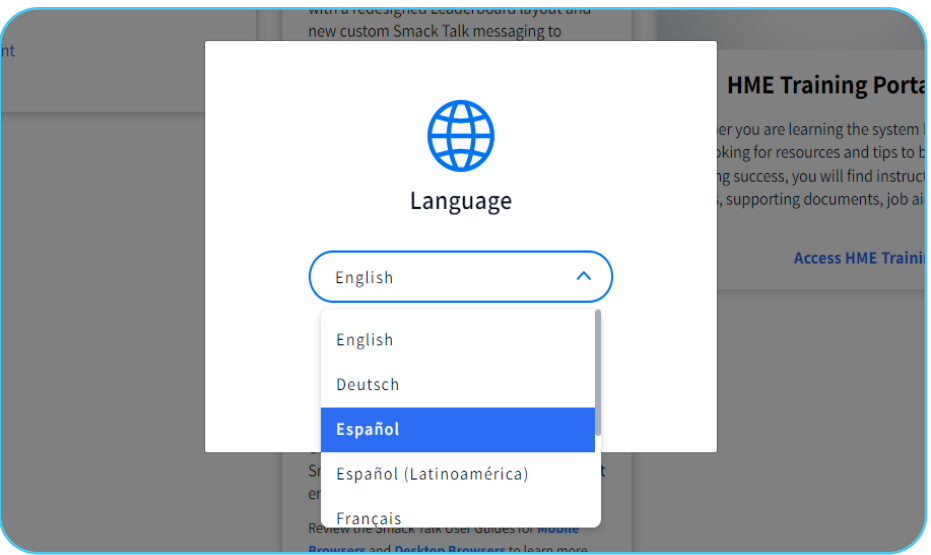

4. Click the **blue button** to set your language.

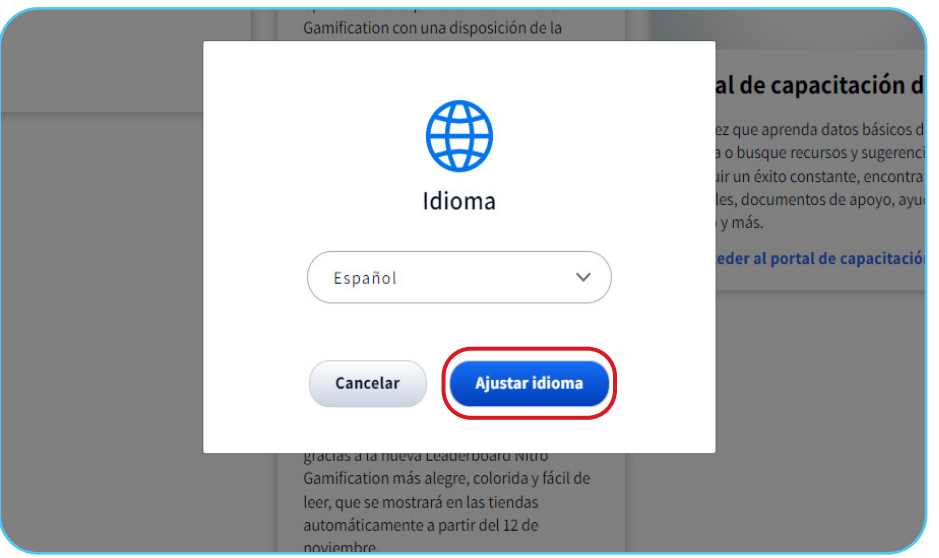

## **Setting the Language for Your ZOOM Nitro Leaderboard**

1. Select **LEADERBOARDS** in the top navigation bar of the Welcome page.

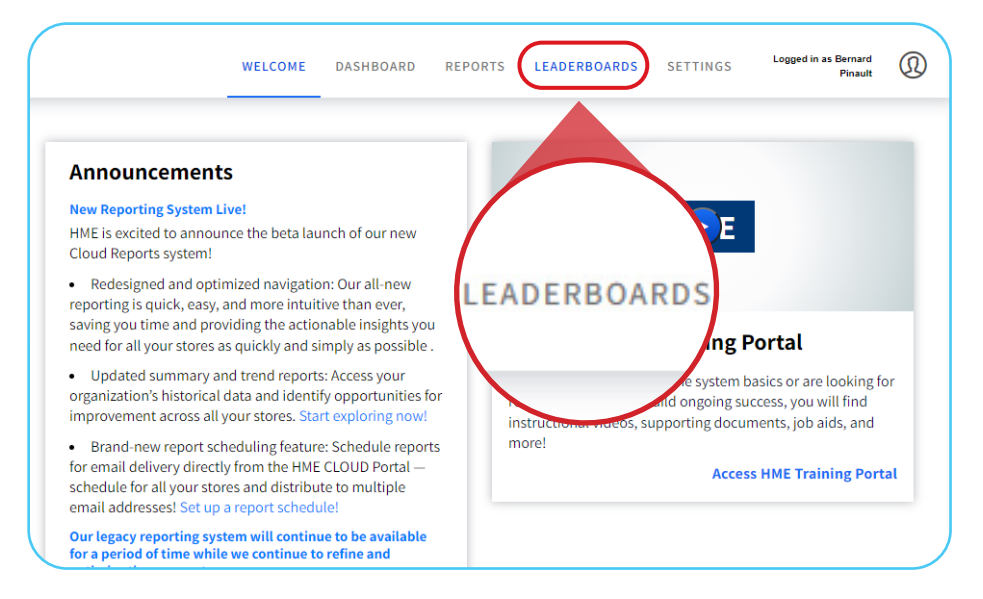

#### 2. Select **TEMPLATES** in the top left navigation bar.

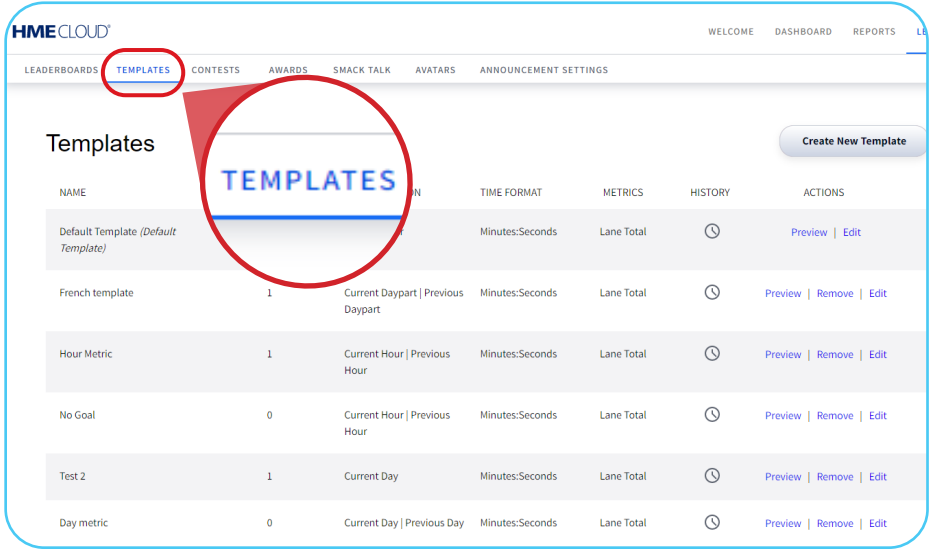

3. Select **Create New Template** or **Edit** on the right side of the page to edit an existing template.

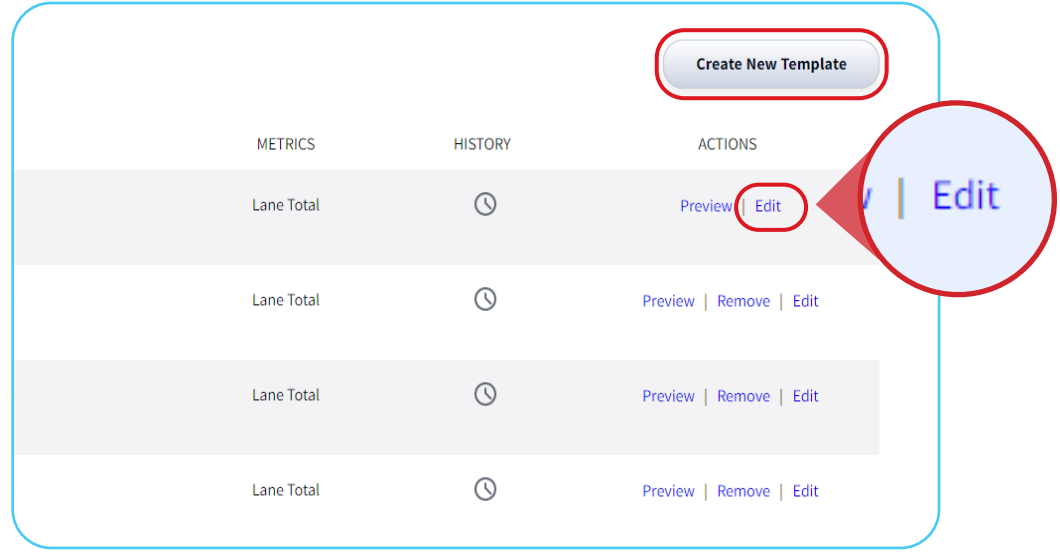

- 4. Under the **Settings** section, click the dropdown box under **LANGUAGE** on the right side of the page.
- 5. Select the desired language for your Leaderboard display.

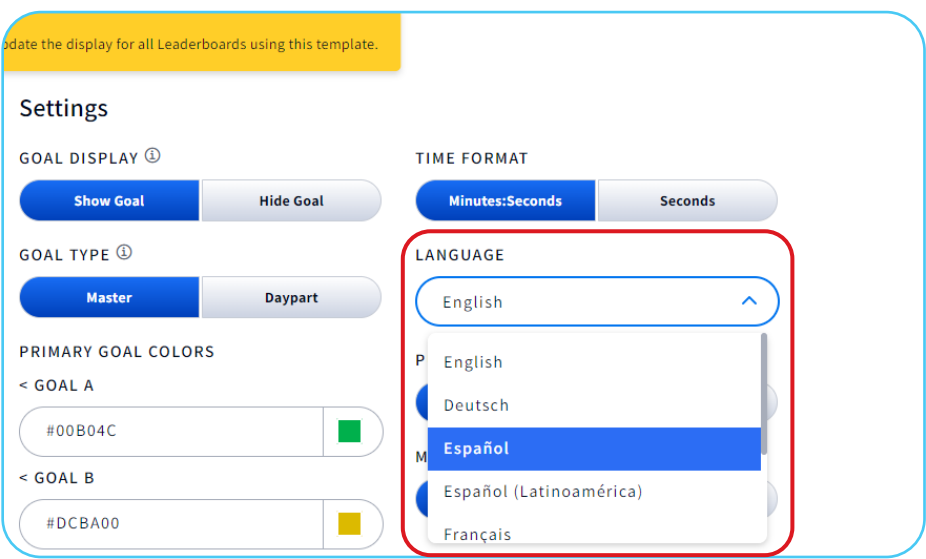

#### 6. Click **Save**.

**Note**: Editing the Template Settings will update the display for all Leaderboards using the Template.

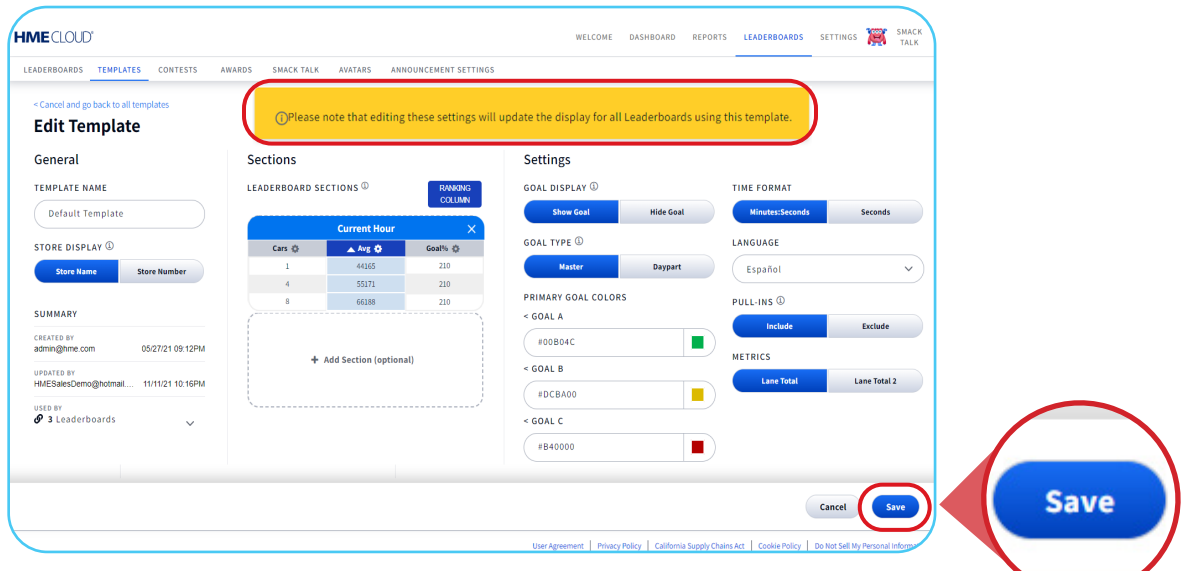

7. Your Leaderboard will now reflect your selected language.

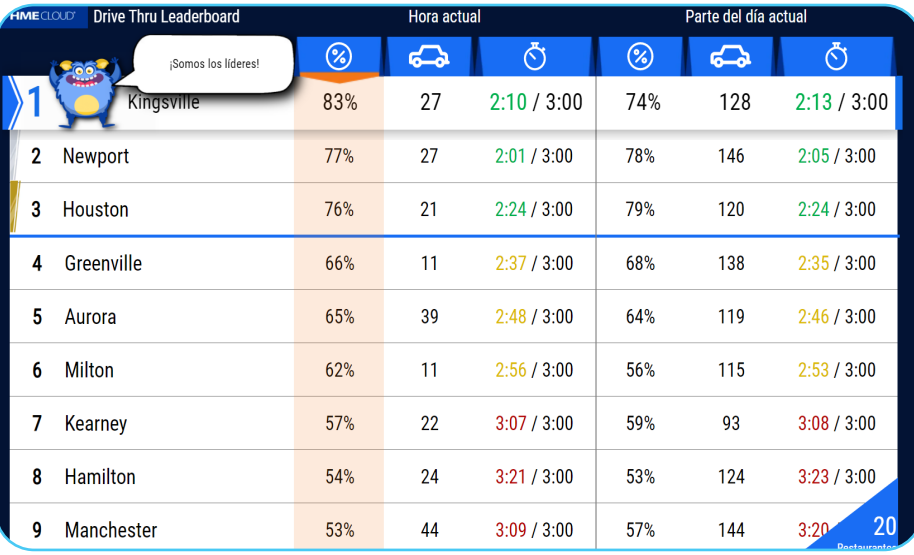

#### **For help, call 800.848.4468 (options 1,2, and 3) or email: support@hme.com**

**HME Training Portal** 

**www.hme.com/training Scan to Visit >** 

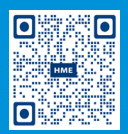

4 of 4

Find instructional videos, supporting documents, and other guides.

© 2022 HM Electronics, Inc. The HME logo and product names are trademarks or registered trademarks of HM Electronics, Inc. All rights reserved. 5.4.22